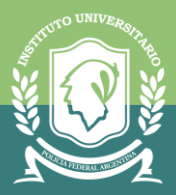

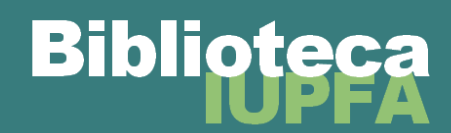

## **ASTREA VIRTUAL PARA USUARIOS DEL SISTEMA DE BIBLIOTECAS DEL IUPFA**

**Astrea Virtual** es un portal que cuenta con 3300 libros editados por Astrea sobre todas las ramas del derecho y también criminología, criminalística, medicina legal, sociología, filosofía, ética, bioética, psicología e historia argentina.

## **IMPORTANTE**

Para ingresar a Astrea Virtual en forma gratuita es necesario hacerlo desde el Campus Virtual del IUPFA. De no ser así le solicitará abonar el servicio y acceder con usuario y contraseña personal. La modalidad de suscripción con la que contamos nos brinda acceso a la totalidad de la colección con un límite de hasta 200 personas leyendo en simultáneo el material.

**1.** Ingresar al **Campus Virtual del IUPFA** con el usuario y la contraseña habitual.

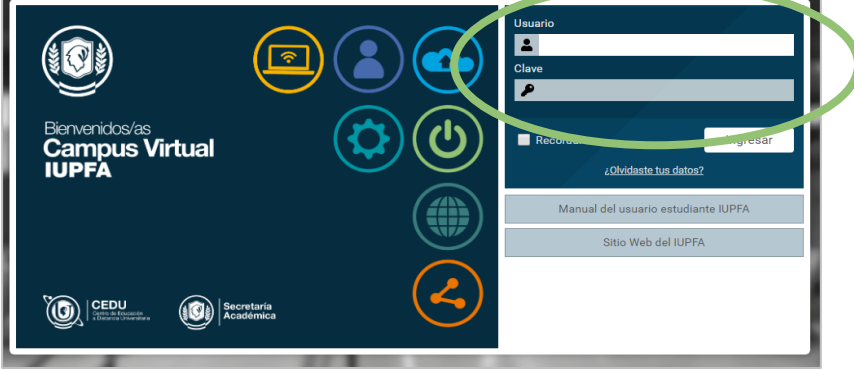

**2.** Ingresar al "Aula Virtual de Biblioteca":

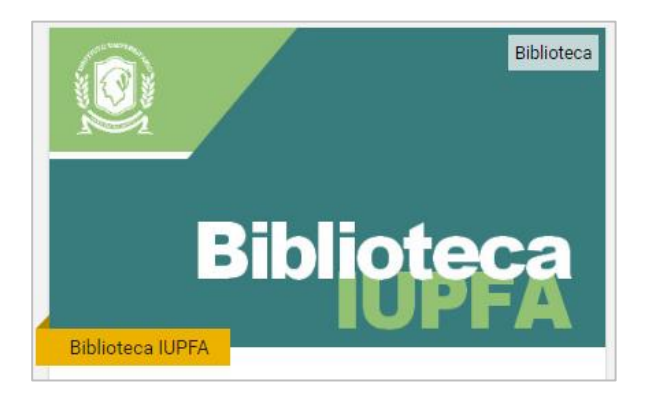

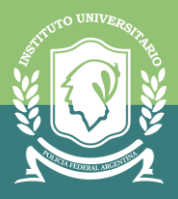

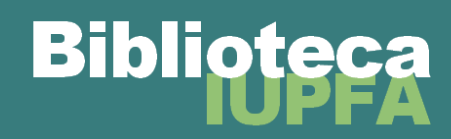

**3.** Hacer clic en el botón de "Astrea Virtual" disponible en la solapa "Inicio".

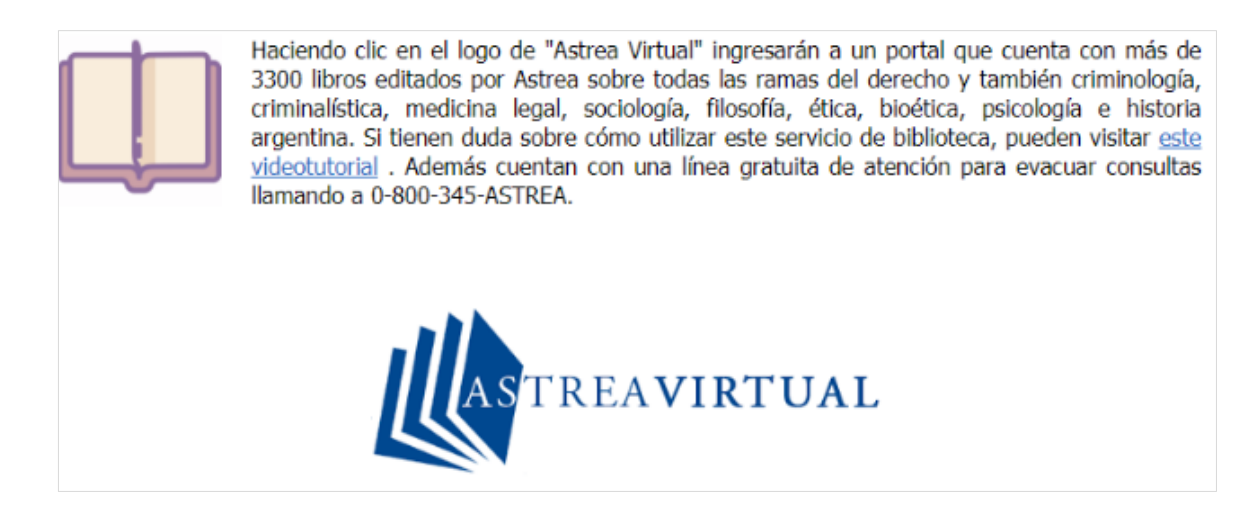

**4.** Se abrirá la página de validación de usuario en la que Astrea Virtual reconoce que está ingresando una persona perteneciente al IUPFA. En caso de que no aparezca este aviso deberá aguardar unos minutos e intentar ingresar más tarde. Esto se debe a que se alcanzó el cupo de 200 personas leyendo en simultáneo.

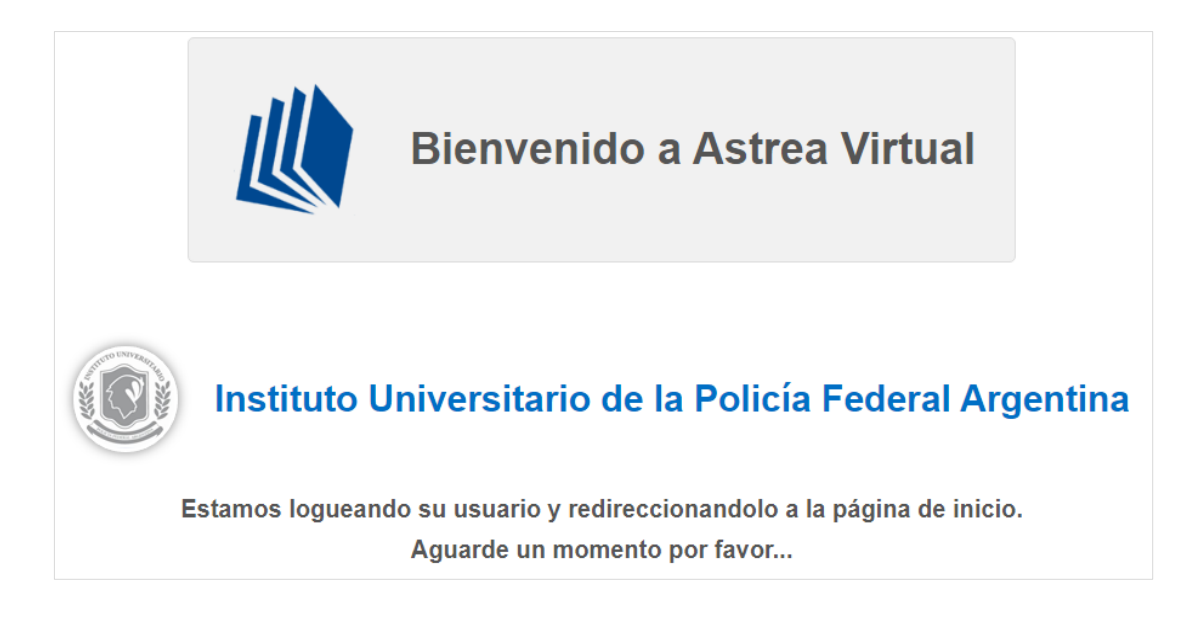

**5.** A continuación se abrirá la página de inicio de Astrea Virtual con usuario validado del IUPFA.

Cuenta con un cuadro para realizar la búsqueda básica del material por palabra clave, autor o título. También brinda con un buscador avanzado.

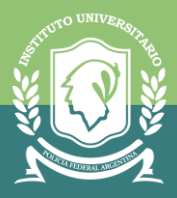

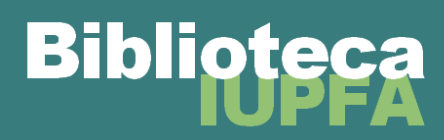

## **IMPORTANTE**

La sesión expira luego de 60 minutos de inactividad. Pasado ese tiempo, es necesario ingresar nuevamente desde el Campus para validarse.

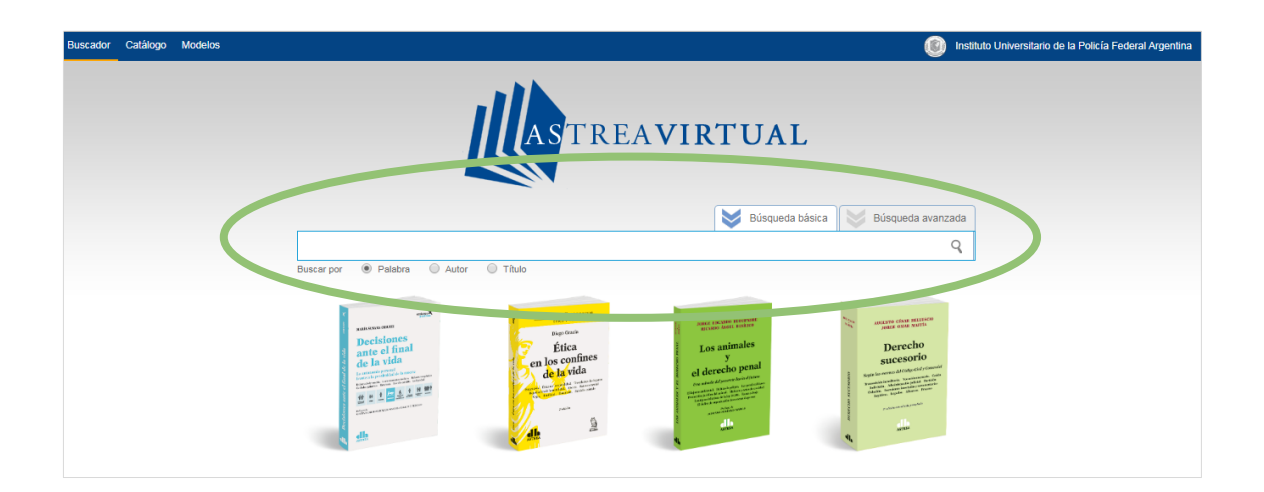

**6.** Al realizar la búsqueda se obtiene la información de los libros y revistas disponibles, junto con la cubierta de los mismos para agilizar la elección.

A la izquierda del listado es posible aplicar filtros para afinar la búsqueda. Se deberá hacer clic a "leer obra" una vez elegido el material a consultar.

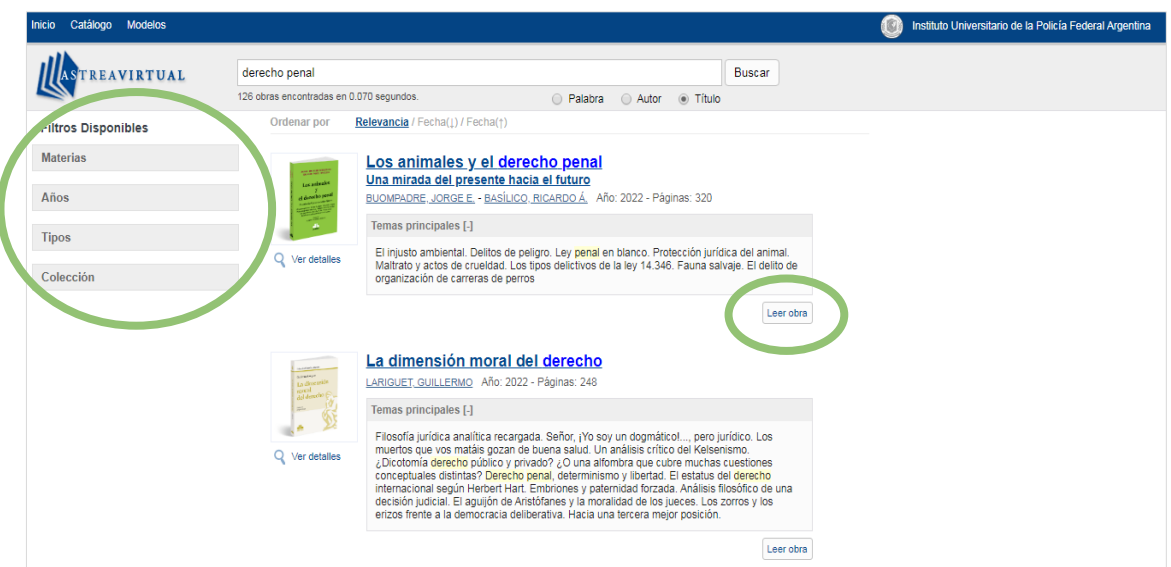

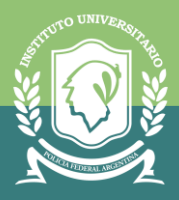

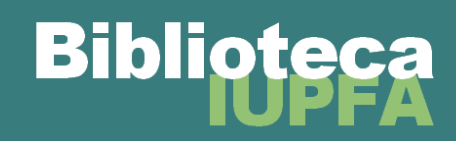

**7.** A continuación se abrirá la obra seleccionada. En el margen izquierdo se mantiene la información del material. En el menú superior se ubican los botones para navegar a través de la obra: flechas para mover las páginas, lupa para acercar y alejar el texto, menú desplegable para seleccionar un capítulo puntual para avanzar.

*Aclaración: Si bien se ven ambos botones, no se encuentran habilitadas las opciones de "Imprimir" y "Exportar fragmentos" debido a que es imposible llevar el control de derechos de autor al ingresar con multiusuarioinstitucional como sucede en nuestro caso.*

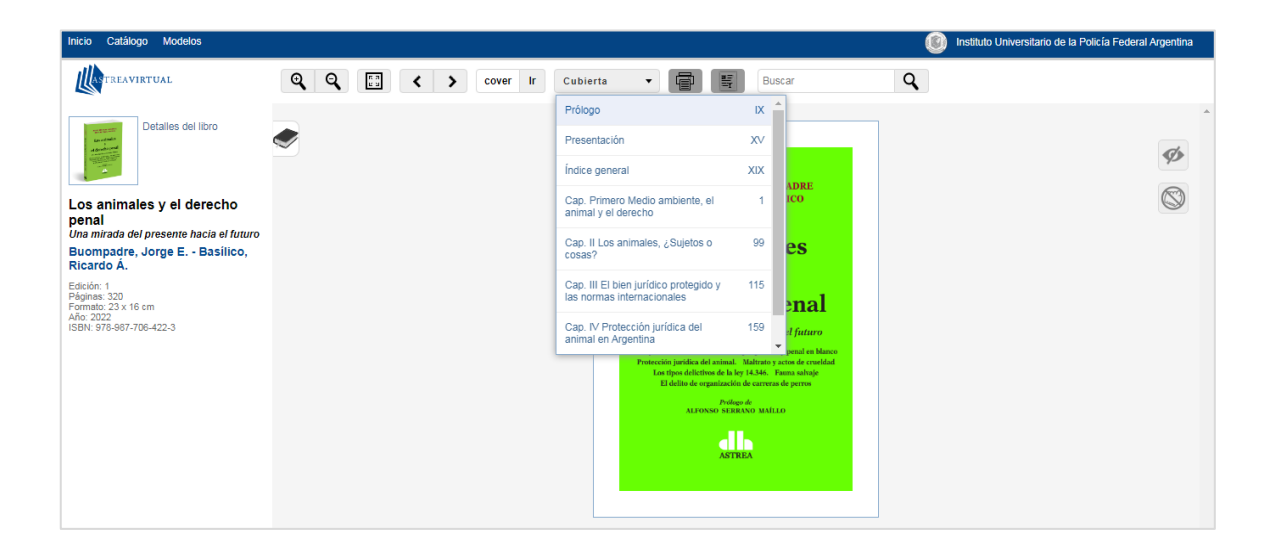